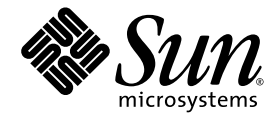

# Sun Integrated Lights Out Manager 3.0 Supplement for the Sun Blade™ X6275 Server Module

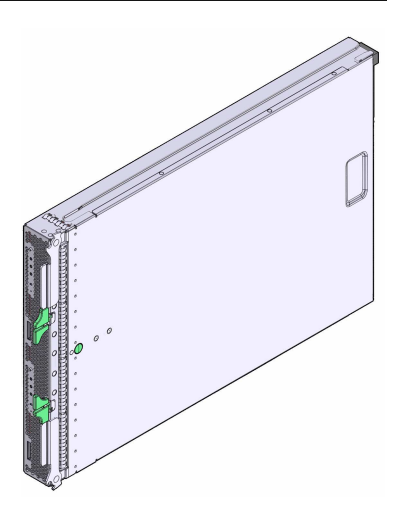

Sun Microsystems, Inc. www.sun.com

Part No. 821-0326-10 September 2009, Revision B

Submit comments about this document by clicking the Feedback[+] link at: http://docs.sun.com

Copyright © 2009 Sun Microsystems, Inc., 4150 Network Circle, Santa Clara, California 95054, U.S.A. All rights reserved.

THIS PRODUCT CONTAINS CONFIDENTIAL INFORMATION AND TRADE SECRETS OF SUN MICROSYSTEMS, INC. USE, DISCLOSURE OR REPRODUCTION IS PROHIBITED WITHOUT THE PRIOR EXPRESS WRITTEN PERMISSION OF SUN MICROSYSTEMS, INC.

This distribution may include materials developed by third parties.

Sun, Sun Microsystems, the Sun logo, Sun Blade X6275 Server Module, Sun StorageTek™ RAID Manager software and Sun Microsystems company logo are trademarks or registered trademarks of Sun Microsystems, Inc. and its subsidiaries in the U.S. and other countries.

Intel ®, Intel Xeon ®, and Intel Inside ®, are trademarks or registered trademarks of Intel Corporation or its subsidiaries in the United States or other countries.

Use of any spare or replacement CPUs is limited to repair or one-for-one replacement of CPUs in products exported in compliance with U.S. export laws. Use of CPUs as product upgrades unless authorized by the U.S. Government is strictly prohibited.

DOCUMENTATION IS PROVIDED "AS IS" AND ALL EXPRESS OR IMPLIED CONDITIONS, REPRESENTATIONS AND WARRANTIES, INCLUDING ANY IMPLIED WARRANTY OF MERCHANTABILITY, FITNESS FOR A PARTICULAR PURPOSE OR NON-INFRINGEMENT, ARE DISCLAIMED, EXCEPT TO THE EXTENT THAT SUCH DISCLAIMERS ARE HELD TO BE LEGALLY INVALID.

Copyright © 2009 Sun Microsystems, Inc., 4150 Network Circle, Santa Clara, California 95054, Etats-Unis. Tous droits réservés.

Ce produit contient des informations confidentielles et des secrets commerciaux de Sun Microsystems, Inc.. Son utilisation, sa divulgation et sa reproduction son interdites sans l'autorisation expresse, écrite et préalable de Sun Microsystems, Inc.

Cette distributions peut inclure des éléments développés par des tiers.

Sun, Sun Microsystems, le logo Sun, Sun Blade X6275 Server Module, Sun StorageTek™ RAID Manager software et Sun Microsystems company logo sont des marques déposées ou enregistrées de Sun Microsystems, Inc. ou de ses filiales aux Etats-Unis et dans d'autres pays.

Intel ®, Intel Xeon ® et Intel Inside ® sont des marques de fabrique ou des marques déposées d'Intel Corporation ou de ses filiales aux États-Unis et dans les autres pays.

L'utilisation de pièces détachéses ou d'unités centrales de remplacement est limitée aux réparations ou à léchange standard d'unités centrales pour les produit exportés, conformément à la législation américaine en matière d'exportation. Sauf autorisation par les autorités des États-Unis, l'utilisation d'unités centrales pour procéder à des mises à jour de produits est rigoureusement interdites

La documentation est fournie "en l'état" et toutes autres conditions, declarations et garanties expresses ou tacites sont formellement exlues, dans la mesure autorisee par la loi applicable, y compris notamment toute garantie implicite relative a la qualite marchande, a l'aptitude a une utilisation particuliere ou a l'absence de contrefaçon.

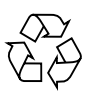

Please Recycle

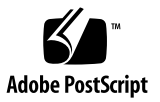

## Contents

### **[Preface](#page-6-0) vii**

### **1. [Introduction](#page-10-0) 1**

[Overview of the ILOM on the Sun Blade X6275 Server Module](#page-10-1) 1

[ILOM Features Not Supported](#page-11-0) 2

[Platform-Specific ILOM Features 2](#page-11-1)

[Dual-Node Identification 3](#page-12-0)

[Web Interface](#page-13-0) 4

[Clearing Server Faults 6](#page-15-0)

[Power Management Metrics](#page-15-1) 6

[Power Management Metrics in the Common ILOM Version 6](#page-15-2) [Switching Serial Port Output Between SP and Host Console](#page-16-0) 7

- ▼ [To Switch Serial Port Output Using the Web Interface](#page-17-0) 8
- ▼ [To Switch Serial Port Output Using the CLI](#page-19-0) 10

[Enabling and Disabling the Sun Cooling Door](#page-19-1) 10

- [To Configure the Sun Cooling Door Policy Using the Web Interface](#page-19-2) 10
- ▼ [To Configure the Sun Cooling Door Policy Using the CLI](#page-21-0) 12

### **2. [Using the ILOM Preboot Menu 1](#page-23-0)3**

[Accessing the Preboot Menu 1](#page-23-1)3

- ▼ [To Access the Preboot Menu 1](#page-24-0)4
- [Using the](#page-25-0) edit Command and Configuring the Preboot Menu For Remote Access 15
	- [To Use the](#page-26-0) edit Command and To Configure The Preboot Menu for Remote Access 16

[Resetting the Root Password to the Factory Default 1](#page-28-0)8

▼ [To Reset the Root Password to the Factory Default](#page-29-0) 19

[Restoring ILOM Access to the Serial Console 1](#page-29-1)9

[To Use the Preboot Menu to Restore Access to the Serial Console](#page-30-0) 20

[Recovering the SP Firmware Image](#page-30-1) 20

[Prerequisites 2](#page-31-0)1

▼ [To Recover the SP Firmware Image](#page-31-1) 21

[Preboot Menu Command Summary 2](#page-32-0)2

### **3. [Updating the Firmware 2](#page-35-0)5**

[Overview of Firmware Update Procedures 2](#page-35-1)5

[Determining Current Firmware Versions 2](#page-36-0)6

[Firmware Version Conventions 2](#page-36-1)6

[Identifying Firmware Versions From the ILOM Command Line](#page-36-2) 26

[Identifying Firmware Versions From the ILOM Web Interface 2](#page-37-0)7

[Updating the New Firmware](#page-40-0) 30

[Downloading the Firmware File 3](#page-40-1)0

[To Download the Firmware File 3](#page-40-2)0

[Updating the ILOM/BIOS Firmware 3](#page-41-0)1

[Alternate Updating Methods 3](#page-41-1)1

- ▼ [To Update the Firmware With the ILOM Interface 3](#page-42-0)2
- ▼ [To Update the Firmware With the ILOM CLI 3](#page-43-0)3

[Resetting the Service Processor](#page-43-1) 33

[Clearing CMOS Settings \(Optional\) 3](#page-43-2)3

[Recovering the ILOM Firmware](#page-44-0) 34

▼ [To Update ILOM Firmware Using IPMI](#page-44-1) 34

### **4. [Sensors and Indicators](#page-47-0) 37**

[Temperature and Power Sensors](#page-48-0) 38 [Fan Failure Sensors](#page-48-1) 38 [Chassis Fan Speed Sensors 3](#page-49-0)9 [Entity Presence Sensors 3](#page-49-1)9 [NEM and Blade Presence Sensors](#page-50-0) 40 [Voltage Sensors 4](#page-52-0)2 [Indicators 4](#page-52-1)2

**[Index 4](#page-55-0)5**

# <span id="page-6-0"></span>Preface

The *Sun Integrated Lights Out Manager 3.0 Supplement for Sun Blade X6275 Server Module* provides supplemental, platform-specific documentation for Integrated Lights Out Manager (ILOM) firmware on the Sun Blade X6275 Server Module.

For a complete discussion of ILOM 3.0 and its capabilities, along with user procedures, see the ILOM 3.0 documents listed in "Related Documents" on page vii.

## Product Updates

For product updates that you can download for the Sun Blade X6275 Server Module, visit the following web site:

#### <http://www.sun.com/download/>

Locate the section for Hardware Drivers and click x64 Servers & Workstations. The Sun Blade X6275 Server Module site contains updates for firmware and drivers, aswell as CD-ROM ISO images.

## Related Documents

To see a list of the Sun Blade™ X6275 server module documentation, refer to the *Getting Started Guide* that is packed with your system and also posted at the product's documentation site.

Translated versions of some of these documents are available at the web product documentation page in Simplified Chinese, French, and Japanese. English documentation is revised more frequently and might be more up-to-date than the translated documentation. See TABLE P-1 for more information.

The Sun Blade X6275 documents are available online at:

<http://docs.sun.com/app/docs/prod/blade.x6275>

### ILOM Documentation

For general information about ILOM's use and capabilities, see the following ILOM documentation:

- *Sun Integrated Lights Out Manager (ILOM)* 3.0 Feature Update and Release Notes (820-7239)
- *Sun Integrated Lights Out Manager (ILOM) 3.0 Getting Started Guide (820-5523)*
- *Sun Integrated Lights Out Manager (ILOM) 3.0 Concepts Guide* (820-6410)
- *Sun Integrated Lights Out Manager (ILOM) 3.0 Web Interface Procedures Guide* (820-6411)
- *Sun Integrated Lights Out Manager (ILOM) 3.0 CLI Procedures Guide* (820-6412)
- *Sun Integrated Lights Out Manager (ILOM) 3.0 SNMP and IPMI Procedure Guide* (820-6413)

The Sun Integrated Lights Out Manager (ILOM) 3.0 Documentation is available from:

<http://docs.sun.com/app/docs/prod/int.lights.mgr30#hic>

## Sun Online

**TABLE P-1** Sun Web Sites Related to the Sun Blade X6275 Server Module

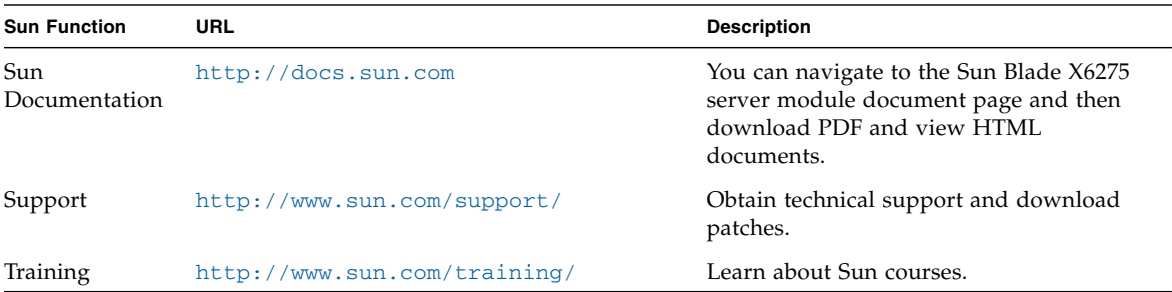

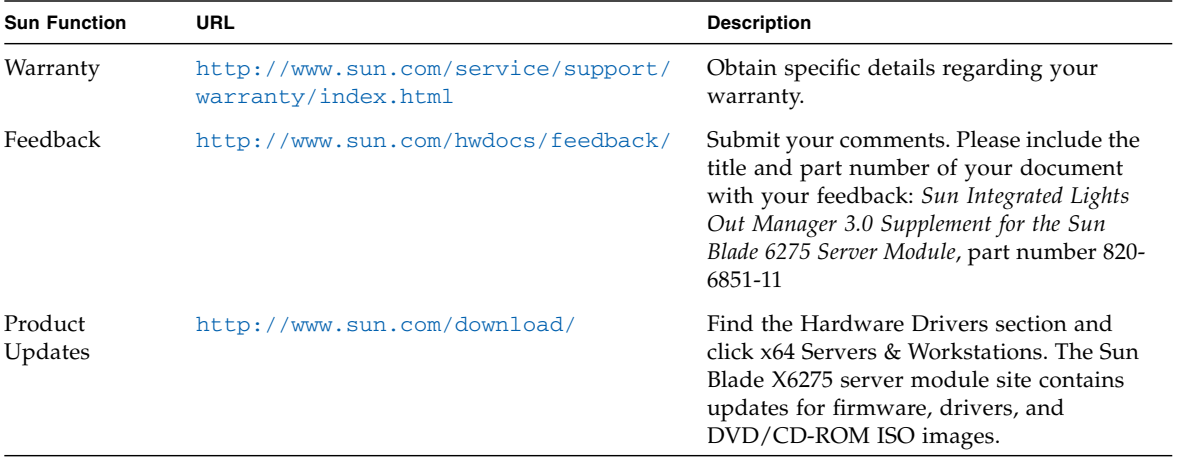

CHAPTER **1**

# <span id="page-10-0"></span>Introduction

This manual describes ILOM as implemented for the Sun Blade X6275 server module.

This chapter consists of the following sections.

- ["Overview of the ILOM on the Sun Blade X6275 Server Module" on page 1](#page-10-1)
- ["ILOM Features Not Supported" on page 2](#page-11-0)
- ["Platform-Specific ILOM Features" on page 2](#page-11-1)

Additional information is provided in the following chapters:

- [Chapter 2](#page-23-2), [Using the ILOM Preboot Menu](#page-23-3)
- [Chapter 3](#page-35-3), [Updating the Firmware](#page-35-2)
- [Chapter 4](#page-47-2), [Sensors and Indicators](#page-47-1)

# <span id="page-10-1"></span>Overview of the ILOM on the Sun Blade X6275 Server Module

The Integrated Lights Out Manager (ILOM) is system management firmware that allows you to manage your Sun server when the host system is powered down. This is possible because the ILOM runs on a separate Service Processor (SP) that is powered by the host system's standby power.

<span id="page-10-2"></span>The following interfaces provide network access to the ILOM:

- Command-line interface (CLI)
- Web interface, SNMP
- IPMI

<span id="page-11-3"></span>**Note –** In order to establish a serial connection to the ILOM, you must connect a dongle to a management connector on the front of the module. Refer to the *Sun Blade X6275 Server Module Service Manual* (820-6849) for more information.

The ILOM also supports remote access to the host's system console through a remote keyboard video and mouse (RKVM). Real and virtual optical and floppy drives can be redirected on the network. This allows a remote user to perform most maintenance operations, including installing an operating system.

<span id="page-11-2"></span>The server module's ILOM can also be accessed through the chassis ILOM, which is called the Chassis Management Module (CMM).

**Note –** The Sun Blade Chassis CMM (Chassis Management Module) must be upgraded to ILOM 3.0.6.11 to work properly with this release. Supported CMM ILOM versions are:

CMM ILOM 2.0.3.13 only for ILOM 2.0 This version supports the Sun Blade 6048 Modular System.

CMM ILOM 3.0.6.11 or later for ILOM 3.0 This version supports both the Sun Blade 6000 Modular System and the Sun Blade 6048 Modular System.

### <span id="page-11-0"></span>ILOM Features Not Supported

Not all common ILOM features are supported on every platform. On the Sun Blade X6275 Server Module, the following features are not supported:

- <span id="page-11-4"></span>■ Intrusion Detection – Intrusion detection is applicable for rack-mounted systems but not for blade server modules.
- Storage Monitoring and Management Is not supported.

All other features are supported. However, some features have been enhanced, and others have been added. These are described in ["Platform-Specific ILOM Features"](#page-11-1) [on page 2.](#page-11-1)

# <span id="page-11-1"></span>Platform-Specific ILOM Features

The Sun Blade X6275 server module has some unique features, and the ILOM has been modified to support them.

The following sections and chapters describe the features that are modified or added to the ILOM for the Sun Blade X6275 server module:

- Features to support dual nodes See ["Dual-Node Identification" on page 3.](#page-12-0)
- Web interface See ["Web Interface" on page 4.](#page-13-0)
- Fault management See ["Clearing Server Faults" on page 6](#page-15-0).
- Power management See ["Power Management Metrics" on page 6.](#page-15-1)
- Serial port sharing See ["Switching Serial Port Output Between SP and Host](#page-16-0) [Console" on page 7](#page-16-0).
- CMM policy for cooling door See ["Enabling and Disabling the Sun Cooling](#page-19-1) [Door" on page 10](#page-19-1).
- Preboot menu See [Chapter 2](#page-23-2).
- Sensors and indicators See [Chapter 4](#page-47-2).

## <span id="page-12-0"></span>Dual-Node Identification

**Note –** Some of the features described in this section require that the chassis's CMM be running ILOM 3.0.6.11 or later. Supported CMM ILOM versions are:

CMM ILOM 2.0.3.13 only for ILOM 2.0 This version supports the Sun Blade 6048 Modular System.

CMM ILOM 3.0.6.11 or later for ILOM 3.0 This version supports both the Sun Blade 6500 Modular System and the Sun Blade 6048 Modular System.

<span id="page-12-1"></span>A single Sun Blade X6275 server module contains two complete systems, each referred to as a node. Each node is individually represented beneath the blade, where the blade is addressed by the slot number.

To handle this, the CMM ILOM displays each node as if there are two separate server modules.

■ Nodes are addressed by the slot number and the node ID to identify them.

For example, the server modules in slot number 6 are displayed as follows:

- /CH/BL6/NODE0 for node 0
- /CH/BL6/NODE1 for node 1
- The CMM ILOM web interface provides separate management displays for the two blade ILOMs, using the two node IDs. For more information, see [Chapter 2](#page-23-2).

**Note –** The slot addressing for each node described above is used by the CMM ILOM only. The server module ILOM displays the actual slot number in all instances, for both nodes.

## <span id="page-13-0"></span>Web Interface

You can access the web interface for either ILOM by entering the Service Processor's network address in a browser address bar. Alternately, you can use the CMM network address to access the CMM ILOM, which also provides access to individual blade ILOM web interfaces.

[FIGURE 1-1](#page-14-0) shows the web interface of a CMM ILOM provisioned with Sun Blade X6275 server modules.

To access the ILOM web interface for an individual server module, click on the server module name in the left-hand frame, or click on the graphic representing the server module in the right-hand frame. In the case of a Sun Blade X6275 server module, click on the upper half of the graphic to access node 0, and click on the lower half of the graphic to access node 1.

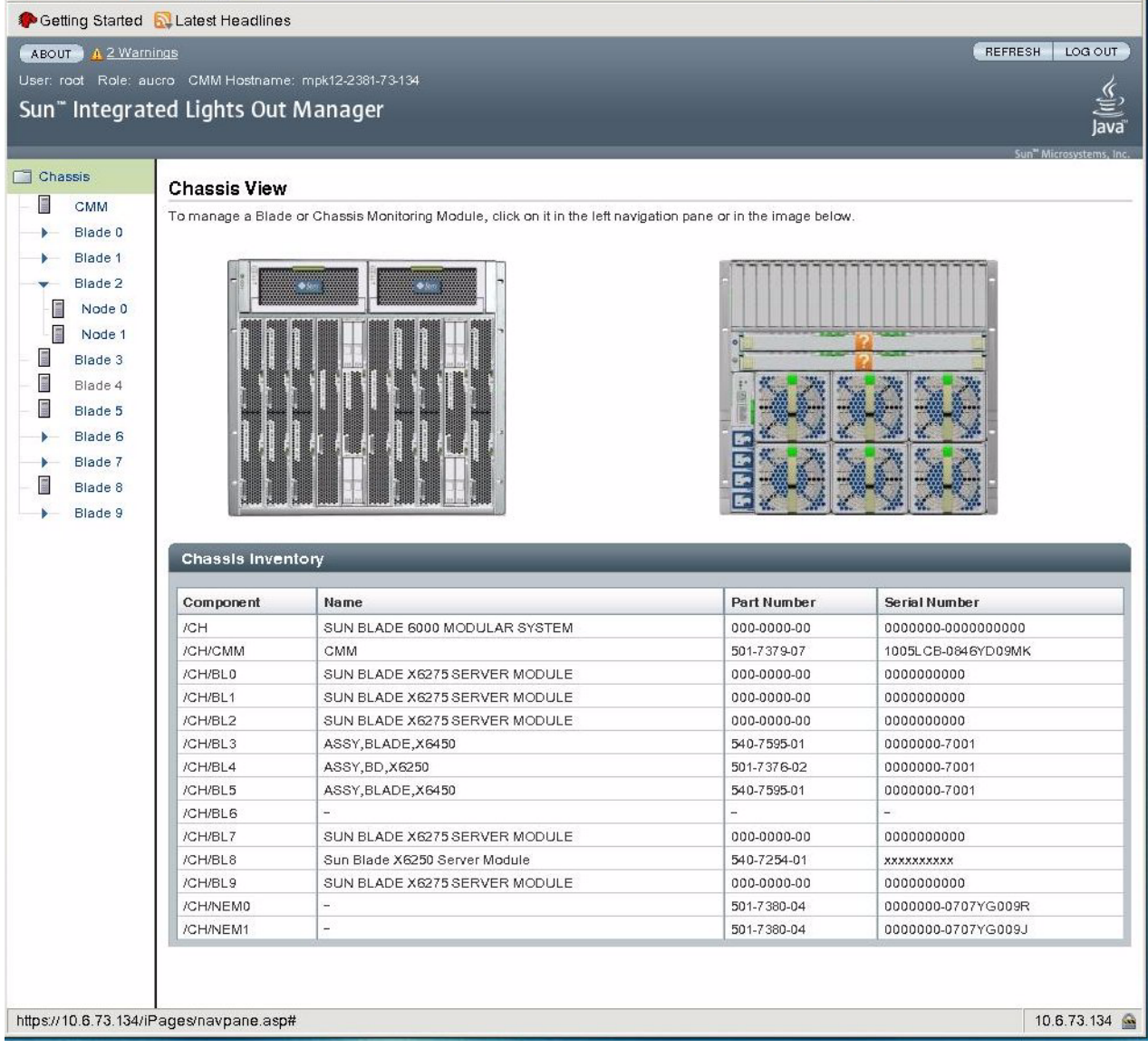

### <span id="page-14-0"></span>**FIGURE 1-1** CMM ILOM Web Interface Showing 2-Node Blades

## <span id="page-15-0"></span>Clearing Server Faults

Information about clearing faults after the replacement of a faulted component appears in the *Sun Blade X6275 Server Module Diagnostics Guide, (820-6850)* and the *Sun Integrated Lights Out Manager (ILOM) 3.0 Feature Updates and Release Notes* (820- 7239).

## <span id="page-15-1"></span>Power Management Metrics

<span id="page-15-3"></span>This section describes the differences between power management metrics in the common ILOM and in the Sun Blade X6275 server module ILOM.

For additional information about the common power management metrics provided for all Sun servers, see The ILOM 3.0 Documentation Collection at:

<http://docs.sun.com/app/docs/prod/int.lights.mgr30#hic.>

### <span id="page-15-2"></span>Power Management Metrics in the Common ILOM Version

The power management function in ILOM 3.0 enables you to monitor power consumption metrics from the command-line interface (CLI) or web interface. The following power management metrics are common to all Sun servers:

- **Actual Power** The actual power metric shown in ILOM for a server module represents the amount of power consumed by the server.
- **Permitted Power** The permitted power metric shown in ILOM for a server module represents the maximum power the server guarantees it will consume at any instant.
- **Available Power** The available power metric shown in ILOM for a server module represents the maximum amount of power guaranteed to be available to the server module by the system chassis.

For examples of these common power management metrics provided in ILOM 3.0, see the web interface example shown in FIGURE 1-2 "Power Allocation Metrics - ILOM Web Interface" on page 7.

### **FIGURE 1-2** Power Allocation Metrics - ILOM Web Interface

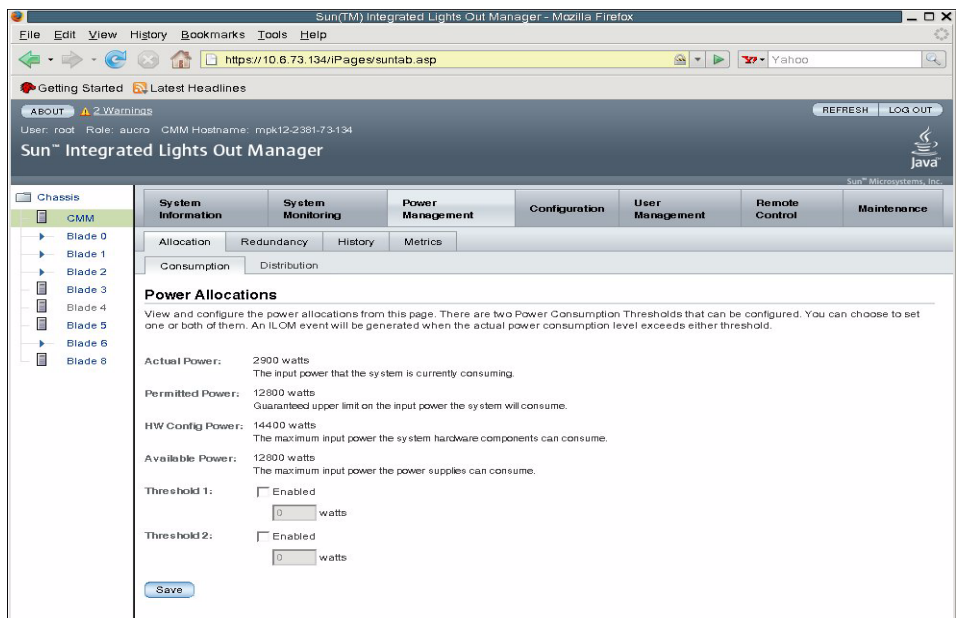

## <span id="page-16-1"></span><span id="page-16-0"></span>Switching Serial Port Output Between SP and Host Console

<span id="page-16-2"></span>You can switch the serial port output of the server module between the SP console and the host console. By default, the SP console is connected to the system serial port. This feature allows you to view non-ASCII character traffic from the host console.

You can switch serial port output using either the web interface or the CLI. For instructions, see the following sections:

- ["To Switch Serial Port Output Using the Web Interface" on page 8](#page-17-0)
- ["To Switch Serial Port Output Using the CLI" on page 10](#page-19-0)

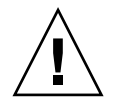

**Caution –** Set up the network on the SP before attempting to switch the serial port owner to the host server. If a network is not set up, and you switch the serial port owner to the host server, you will be unable to connect via the CLI interface or web

interface to change the serial port owner back to the SP. To change the serial port owner back to the SP, you must perform the procedures in ["Restoring ILOM Access](#page-29-2) [to the Serial Console" on page 19](#page-29-2).

## <span id="page-17-0"></span>▼ To Switch Serial Port Output Using the Web Interface

- **1. Open a browser and enter the IP address of the server.** The ILOM web interface login page appears.
- **2. Log in to ILOM using the** root **account.** The default password for the root account is changeme. The ILOM web interface appears.
- **3. Select Configuration** → **Serial Port.** The Serial Port Settings page appears.

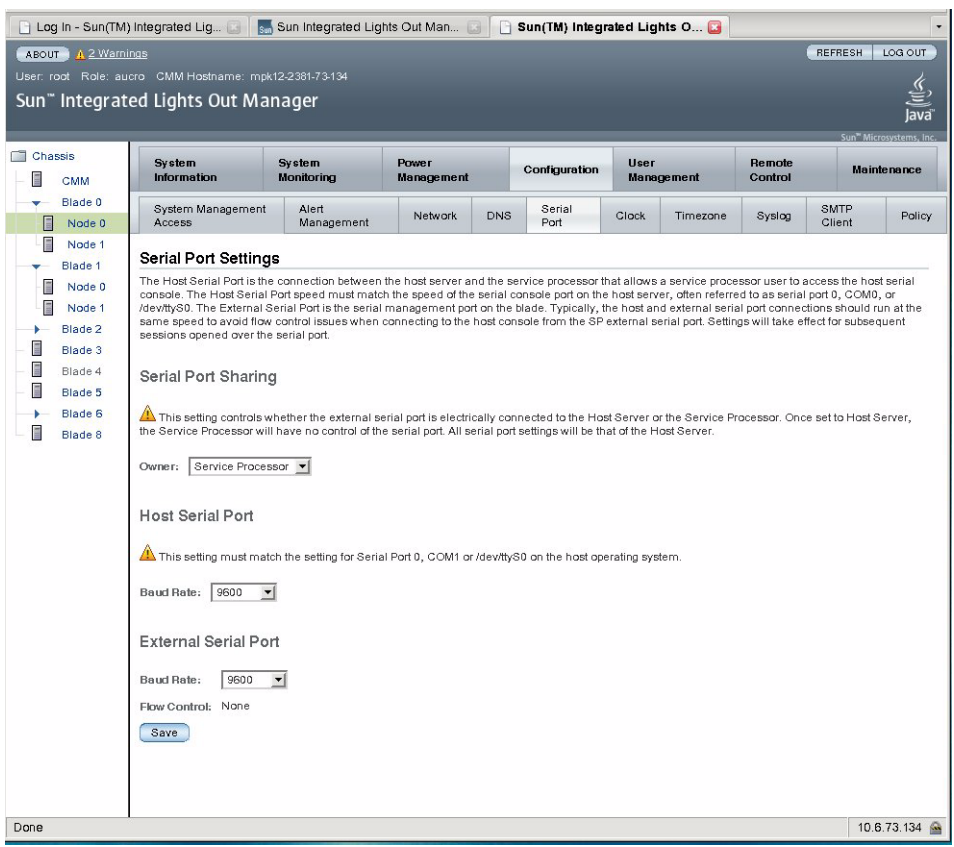

### **FIGURE 1-3** Serial Port Settings Page

**4. To select a serial port owner, click the Owner drop-down list and select the desired serial port owner.**

The drop-down list allows you to select either Service Processor or Host Server.

By default, Service Processor is selected.

**5. Click Save.**

## <span id="page-19-0"></span>▼ To Switch Serial Port Output Using the CLI

### **1. Log in to ILOM. Open a terminal window and type:**

\$ **ssh root@***serveripaddress* Password: *password* The default password for the root account is changeme. The ILOM CLI prompt appears  $(-)$ .

### **2. To set the serial port owner, type:**

-> **set /SP/serial/portsharing/owner=***selection*

where *selection* is:

host for the host server

<span id="page-19-3"></span>SP for the service processor

By default, owner=SP.

# <span id="page-19-1"></span>Enabling and Disabling the Sun Cooling Door

A policy has been added to the CMM to support the Sun Cooling Door that might be used with your chassis.

Sun supports two types of cooling doors, Sun Cooling Door 5200, and Sun Cooling Door 5600. This section applies to both.

- If your chassis has a Sun Cooling Door installed, you must enable the cooling door policy in the CMM.
- If your chassis does not have a Sun Cooling Door, you must disable the cooling door policy in the CMM. This is the default.

To configure the Sun Cooling Door policy using the web interface, see ["To Configure](#page-19-2) [the Sun Cooling Door Policy Using the Web Interface" on page 10](#page-19-2).

To configure the Sun Cooling Door policy using the CLI, see ["To Configure the Sun](#page-21-0) [Cooling Door Policy Using the CLI" on page 12.](#page-21-0)

## <span id="page-19-2"></span>▼ To Configure the Sun Cooling Door Policy Using the Web Interface

### **1. Open a browser and enter the IP address of the server.**

The ILOM web interface login page appears.

### **2. Log in to ILOM using the** root **account.**

The default password for the root account is changeme. The ILOM web interface appears.

### **3. Select Configuration** → **Policy.**

The Policy Configuration page appears.

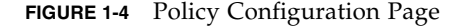

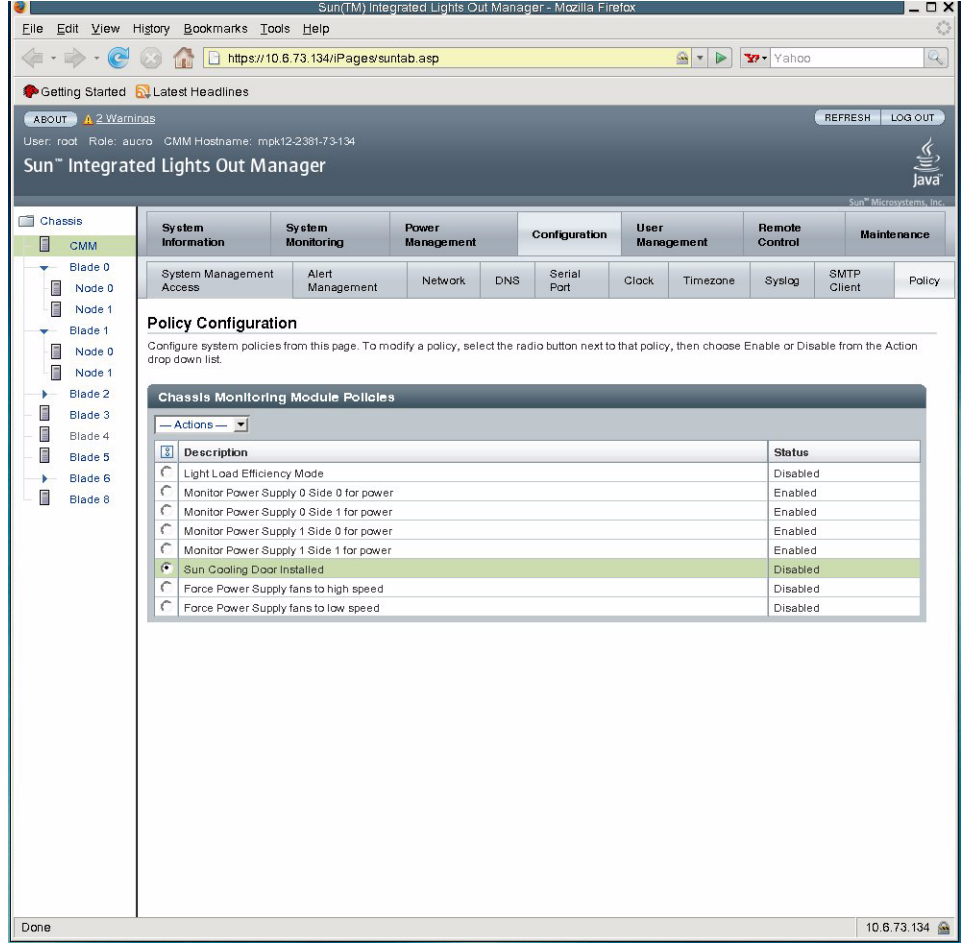

#### **4. Click the radio button next to Sun Cooling Door Installed.**

- Select it if your chassis has a cooling door.
- Deselect it if your chassis does not have a cooling door.

The status changes to indicate your selection.

## <span id="page-21-0"></span>▼ To Configure the Sun Cooling Door Policy Using the CLI

### **1. Log in to ILOM. Open a terminal window and type:**

\$ **ssh root@***serveripaddress* Password: *password* The default password for the root account is changeme.

The ILOM CLI prompt appears  $(-)$ .

### **2. Enter the command:**

```
-> set /CMM/policy/COOLING_DOOR_INSTALLED=selection
```
where *selection*:

**enabled** if your chassis has a cooling door

**disabled** if your chassis does not have a cooling door

The following display shows the policy settings with the cooling door disabled:

```
-> cd /CMM/policy
/CMM/policy
-> show
 /CMM/policy
     Targets:
     Properties:
         COOLING_DOOR_INSTALLED = disabled
         LIGHT_LOAD_EFFICIENCY
         MONITOR_PS0_SIDE0 = enabled
         MONITOR_PS0_SIDE1 = enabled
         MONITOR_PS0_SIDE2 = enabled
         MONITOR_PS1_SIDE0 = enabled
         MONITOR_PS1_SIDE1 = enabled
         MONITOR_PS1_SIDE2 = enabled
     Commands:
         cd
         set
         show
->
```
# <span id="page-23-3"></span><span id="page-23-2"></span><span id="page-23-0"></span>Using the ILOM Preboot Menu

<span id="page-23-4"></span>The ILOM preboot menu is a utility that can be used to fix problems with the ILOM that cannot be fixed while it is running. It allows you to interrupt the ILOM boot process, configure settings, then continue booting the ILOM. Among other things, it allows you to reset the ILOM root password to factory defaults, restore access to the serial port, and update the SP firmware.

This chapter contains the following sections:

- ["Accessing the Preboot Menu" on page 13](#page-23-1)
- ["Using the edit Command and Configuring the Preboot Menu For Remote](#page-25-0) [Access" on page 15](#page-25-0)
- ["Resetting the Root Password to the Factory Default" on page 18](#page-28-0)
- ["Restoring ILOM Access to the Serial Console" on page 19](#page-29-1)
- ["Recovering the SP Firmware Image" on page 20](#page-30-1)
- ["Preboot Menu Command Summary" on page 22](#page-32-0)

# <span id="page-23-1"></span>Accessing the Preboot Menu

To access the preboot menu, you must boot the SP and interrupt the boot process.

There are two ways to interrupt the ILOM boot process: manually using the Locate button, or by typing **xyzzy** during a pause in the bootstrap process.

The first method requires you to have physical access to the server module. The second method can be done remotely. However:

- You must use a terminal or a terminal emulator. You cannot use an SSH, or an RKVMS session.
- Some preboot menu settings must be configured first, and until they are, you must use the Locate button.

Because the settings must be configured before you can access the preboot menu remotely, the first time you access the preboot menu, you must use the locate button to access the preboot menu, and configure the settings. This is described in["Using](#page-25-0) [the edit Command and Configuring the Preboot Menu For Remote Access" on](#page-25-0) [page 15.](#page-25-0)

## <span id="page-24-0"></span>▼ To Access the Preboot Menu

- **1. Connect a terminal or a computer running terminal emulation software to the dongle.**
- **2. Reboot the ILOM using one of these methods:**
	- From the server module ILOM, enter the command:
		- -> **reset /SP**
	- From the CMM ILOM, enter the command:

```
-> reset /CH/BLx/SP
```
where *x* is the slot number of the node.

■ Temporarily remove power from the server module by removing it partway from its slot and then reseating it. For details, see the *Sun Blade X6275 Server Module Service Manual (820-6840)*.

**Note – If you are unable to access the ILOM, you can reboot the ILOM by using the CMM ILOM or by removing power from the server module.**

The ILOM reboots, and messages begin scrolling on the screen.

**3. Interrupt the ILOM boot process using one of these methods:**

- Press and hold the Locate button on the server module front panel, until the preboot menu appears.
- Type in **xyzzy** when you see the message:

```
Booting linux in n seconds...
```
**Note –** You cannot interrupt the ILOM boot process by typing **xyzzy** until you have configured the settings as described in ["Using the edit Command and Configuring](#page-25-0) [the Preboot Menu For Remote Access" on page 15](#page-25-0).

One of these settings sets the value of *n*, which is the amount of time in seconds that the system waits for your input.

The ILOM preboot menu appears as shown here.

Booting linux in 10 seconds... ILOM Pre-boot Menu ------------------ Type "h" and [Enter] for a list of commands, or "?" [Enter] for command-line key bindings. Type "h cmd" for summary of 'cmd' command. Warning: SP will warm-reset after 300 seconds of idle time. Set 'bootretry' to -1 to disable the time-out. Preboot>

**4. When you are done, type boot to exit the preboot menu and start the ILOM.**

# <span id="page-25-0"></span>Using the edit Command and Configuring the Preboot Menu For Remote Access

<span id="page-25-1"></span>This section shows how to use the edit command to change preboot menu settings. As an example, it also shows how to set the bootdelay and check\_physical\_presence settings so that you can interrupt the ILOM boot process using the **xyzzy** command.

Until the bootdelay and check\_physical\_presence settings are set to the values shown in this procedure, the only way to interrupt the ILOM boot process is to hold the Locate button down while the ILOM is booting.

- bootdelay is optional, but setting it to a larger value gives you more time to enter the required command
- check\_physical\_presence must be set to **no**.

[TABLE 2-1](#page-28-1) shows the settings that can be configured using the edit command.

## <span id="page-26-0"></span>▼ To Use the edit Command and To Configure The Preboot Menu for Remote Access

**1. Access the preboot menu as described in** ["Accessing the Preboot Menu" on](#page-23-1) [page 13](#page-23-1)**.**

#### **2. Type edit.**

The preboot menu enters edit mode.

In edit mode, the preboot menu displays its selections one-by-one, offering you a chance to change each one.

- To change a setting, type the new value, then press Enter.
- To skip to the next setting, press Enter.
- **3. Press Enter to move through the settings until the** bootdelay **setting appears.**
- **4. To change the** bootdelay **setting, type 3, 10, or 30, and press Enter.**

This specifies the number of seconds the SP boot process waits for your input. The preboot menu redisplays the bootdelay setting with the new value.

**5. Press Enter.**

The next setting appears.

**6. Press Enter to move through the settings until the** check\_physical\_presence **setting appears.**

To change the check\_physical\_presence setting, type **no**, and then press Enter.

The preboot menu redisplays the check\_physical\_presence setting with the new value.

### **7. Press Enter.**

The preboot menu ask you to confirm your changes.

```
Enter 'y[es]' to commit changes: [no]
```
### **8. Type y to exit the edit session and save your changes.**

If you want to exit without saving your changes, type **n**.

The following display shows an edit session where the bootdelay and check\_physical\_presence settings are changed. See [TABLE 2-1](#page-28-1) for edit command settings:

```
Preboot> edit
Press Enter by itself to reach the next question.
  Press control-C to discard changes and quit.
Values for baudrate are {[ 9600 ]| 19200 | 38400 | 57600 | 115200
}.
 Set baudrate? [9600]
Values for serial is host are \{[ 0 ] | 1 \}.
 Set serial_is_host? [0]
Values for bootdelay are \{-1 \mid 3 \mid 10 \mid 30 \}.
  Set bootdelay? [30] 10
 Set bootdelay? [10]
Values for bootretry are \{-1 | 30 | 300 | 3000 \}.
 Set bootretry? [<not set>]
Values for preferred are \{[ 0 ] | 1 \}.
 Set preferred? [<not set>]
Values for preserve_conf are {[ yes ]| no }.
 Set preserve_conf? [yes]
 Values for preserve_users are {[ yes ]| no }.
 Set preserve users? [no]
Values for preserve password are { [ yes ] | no }.
 Set preserve_password? [yes]
Values for check_physical_presence are {[ yes ]| no }.
  Set check_physical_presence? [no] no
  Set check_physical_presence? [no]
 Enter 'y[es]' to commit changes: [no] y
Summary: Changed 2 settings.
Preboot>
```
<span id="page-28-1"></span>**TABLE 2-1** edit Command Settings

| Setting               | <b>Description</b>                                                                                                    |
|-----------------------|----------------------------------------------------------------------------------------------------|
| baudrate              | Sets the baud rate of the serial port. Selections include 9600,19200, 38400,<br>57600, and 115200.                                                                                                    |
|                       | serial_is_host If this is set to 0, the serial port connects to the ILOM. If this is set to 1, the<br>serial port connects to the host. For more details, see "Restoring ILOM<br>Access to the Serial Console" on page 19.                                                                           |
| bootdelay             | The number of seconds the bootstrap process waits for the user to enter<br>xyzzy before booting the SP.                                                                                                    |
| bootretry             | The number of seconds the preboot menu waits for user input before<br>timing out and starting the SP. Set to -1 to disable the timeout.                                                                                                    |
| preferred             | Unused.                                                                                                    |
| preserve_conf         | Setting this to no duplicates the function of the unconfig ilom_conf<br>command, which resets many ILOM configuration settings, but preserves<br>SP network, baudrate, and check_physical_presence the next time<br>the SP is booted.                                                                |
| preserve_users        | Setting this to no duplicates the function of the unconfig users<br>command, which resets user information to the default value next time<br>the SP is booted.                                                                                                    |
| preserve_<br>password | Setting this to no duplicates the function of the unconfig password<br>command, which resets the root password to the default next time the SP<br>is booted.                                                                                                    |
| _presence             | check_physical If this is set to Yes, you must press and hold the Locate button to<br>interrupt the SP boot process. If it is set to No, the boot process prompts<br>you to interrupt it. See "Using the edit Command and Configuring the<br>Preboot Menu For Remote Access" on page 15 for details. |

# <span id="page-28-0"></span>Resetting the Root Password to the Factory Default

<span id="page-28-2"></span>If you forget the root password, you can use the preboot menu to reset it to the factory default, changeme.

## <span id="page-29-0"></span>▼ To Reset the Root Password to the Factory Default

- **1. Access the preboot menu as described in** ["Accessing the Preboot Menu" on](#page-23-1) [page 13](#page-23-1)**.**
- **2. Type the command:**

```
Preboot> unconfig password
```

```
Setting 'preserve_password' to 'no' for the next boot of
ILOM.
```
**3. Reboot the SP. Type the command:**

Preboot> **boot**

<span id="page-29-3"></span>The preboot menu exits and the SP boots. The root password is set to changeme when the SP is finished booting.

# <span id="page-29-2"></span><span id="page-29-1"></span>Restoring ILOM Access to the Serial Console

This section describes how to use the preboot menu to restore access to the ILOM serial console. This is necessary if the serial console is configured to connect to the host, and a network connection to the ILOM is unavailable.

The serial port can be configured to connect to the ILOM or to the host. The ILOM is the default.

You can change this setting using the ILOM or the preboot menu

- If a network connection is available, use the procedure in ["Switching Serial Port](#page-16-1)" [Output Between SP and Host Console" on page 7](#page-16-1) to restore ILOM access to the serial console.
- If a network connection is unavailable, use the procedure in ["To Use the Preboot](#page-30-0)" [Menu to Restore Access to the Serial Console" on page 20](#page-30-0) to restore ILOM access to the serial console.

## <span id="page-30-0"></span>▼ To Use the Preboot Menu to Restore Access to the Serial Console

- **1. Access the preboot menu as described in** ["Accessing the Preboot Menu" on](#page-23-1) [page 13](#page-23-1)**.**
- **2. Type** edit**.**

The preboot menu enters edit mode.

In edit mode, the preboot menu displays its selections one-by-one, offering you a chance to change each one.

- To change a setting, type the new value, then press Enter.
- To skip to the next setting, press Enter.
- **3. Press Enter to move through the settings until the** serial is host **setting appears.**

To change the serial\_is\_host setting, type **0**, and then press Enter.

The preboot menu redisplays the serial\_is\_host setting with the new value.

#### **4. Press Enter.**

The next setting appears.

**5. Press Enter to scroll through the settings until the preboot menu asks you to confirm your changes.**

Enter 'y[es]' to commit changes: [no]

**6. Type y to confirm your change.**

The preboot menu displays this message:

```
Summary: Changed 1 settings.
Preboot>
```
# <span id="page-30-2"></span><span id="page-30-1"></span>Recovering the SP Firmware Image

<span id="page-30-3"></span>The preboot menu provides the ability to recover the ILOM firmware image by updating (flashing) the SP firmware.

Normally, you can update the SP using the ILOM CLI or the web interface.

If you are unable to access the ILOM to update the firmware, you can use this procedure to update it using the preboot menu.

### <span id="page-31-0"></span>**Prerequisites**

You must have a valid. flash firmware image file on a tftp server. This file is available on the tools and drivers DVD, and on the Sun download site:

<http://www.sun.com/servers/blades/downloads.jsp>

**Note –** Updating the SP firmware using the preboot menu requires a . flash file instead of the .pkg file used to update the SP from the ILOM.

## <span id="page-31-1"></span>▼ To Recover the SP Firmware Image

- **1. Access the Preboot Menu as described in** ["Accessing the Preboot Menu" on](#page-23-1) [page 13](#page-23-1)**.**
- **2. Set up the DHCP network from the Preboot Menu. Enter the command: net dhcp**

to verify access to your tftp server.

**3. Enter the command:**

**net flash** *IPaddress path/name***.flash**

where:

*IPaddress* is the IP address of a tftp server

*path* is the path to the file relative to /tftpboot

*name* is the first part of the .flash file filename

For example:

Preboot> **net flash 10.8.173.25 images/system-rom.flash** After a series of messages, the preboot prompt appears.

Preboot>

**4. Use the reset command to restart the SP.**

Preboot> **reset**

The preboot menu exits and the ILOM boots.

# Preboot Menu Command Summary

The preboot menu includes the following commands.

**TABLE 2-2** Preboot Menu Commands

<span id="page-32-0"></span>

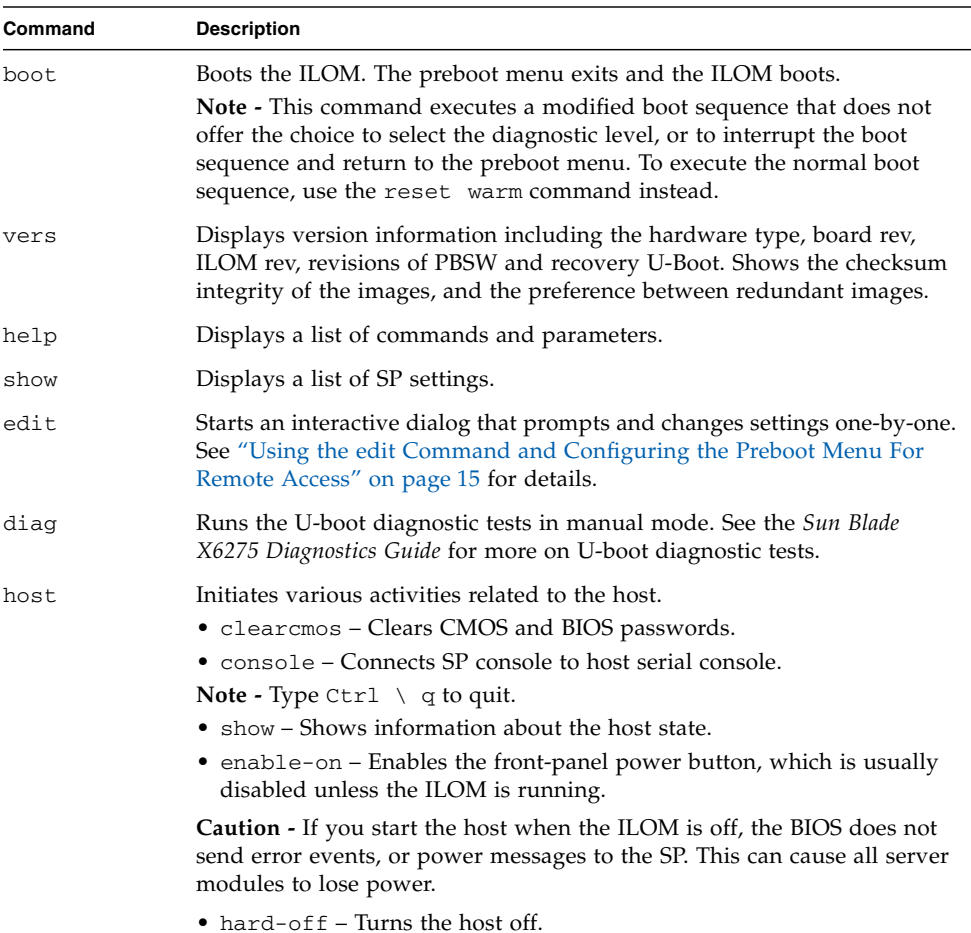

| Command  | <b>Description</b>                                                                                                    |
|----------|----------------------------------------------------------------------------------------------------|
| net      | { config   dhcp   ping   flash }<br>• config - Starts a dialog that allows you to change the ILOM's network<br>settings.<br>• dhcp - Changes the network addressing from static to dhcp.<br><b>Note -</b> You must set ipdiscovery = dhcp using the net config                                                                                                    |
|          | command first.                                                                                                    |
|          | • ping - Sends a ping.<br>• flash - Downloads an ILOM firmware image. See "Recovering the SP<br>Firmware Image" on page 20 for details.                                                                                                    |
|          | Type <b>help</b> net <i>command</i> for more details on these commands.                                                                                                    |
| reset    | {[warm ]   cold }. Resets the SP and the host.<br>• warm - Resets the SP without affecting a running host.<br>• cold - Resets the SP and the host. It has the effect of powering off the<br>server module.                                                                                                    |
| unconfig | ilom_conf   most   all }<br>{ users<br>$\Box$<br>Causes the ILOM to erase any configuration information and return the<br>values to defaults the next time it boots.<br>• users - Resets all configured user information.<br>• password - Resets the ILOM root password to the default. See<br>"Resetting the Root Password to the Factory Default" on page 18 for<br>more details.<br>• ilom_conf - Resets configuration settings but preserves SP network |
|          | and baudrate, preferred, and check_physical_presence.<br>• most resets the SP data storage, but preserves network and baudrate,<br>preferred, and check_physical_presence settings.<br>• all - Resets all SP data storage and settings.<br>Booting the ILOM restores other defaults.<br>Note - None of these options erases the dynamic FRU PROMs.                                                                                                    |

**TABLE 2-2** Preboot Menu Commands *(Continued)*

# <span id="page-35-3"></span><span id="page-35-2"></span><span id="page-35-0"></span>Updating the Firmware

The Sun Blade X6275 Server Module contains two instances of customer-updatable firmware: the system BIOS and the ILOM. The ILOM itself is used to update both firmware instances from a single package file. This chapter provides procedures for firmware update and recovery.

# <span id="page-35-1"></span>Overview of Firmware Update Procedures

A firmware update consists of the following steps:

1. Determine the software release you have and the one you intend to install.

To determine your current software release, check the ILOM and system BIOS version strings, as documented in ["Determining Current Firmware Versions" on](#page-36-0) [page 26.](#page-36-0) Compare these version strings with the version strings for each software release, as documented in the *Product Notes*.

2. Review the *Product Notes* for any issues that might affect the update process.

In some cases you will need to work around problems with the firmware. These workarounds may include additional update steps or updating to an intermediate software version before you update to the version you want.

3. Update the new firmware images.

Use the ILOM to update both the new BIOS and the new ILOM. You can use any of the ILOM user interfaces, as documented in the *Sun Integrated Lights Out Manager 3.0 Getting Started Guide*. See ["Updating the New Firmware" on page 30](#page-40-0).

4. Verify that the update was successful.

As in Step 1, determine the ILOM and system BIOS version strings and compare them with the version strings documented in the *Product Notes.*

5. If the ILOM is corrupted, you need to use the preboot menu to update the ILOM firmware. See ["Recovering the ILOM Firmware" on page 34](#page-44-0) for details.

# <span id="page-36-0"></span>Determining Current Firmware Versions

This section covers the following topics:

- ["Firmware Version Conventions" on page 26](#page-36-1)
- ["Identifying Firmware Versions From the ILOM Command Line" on page 26](#page-36-2)
- ["Identifying Firmware Versions From the ILOM Web Interface" on page 27](#page-37-0)

### <span id="page-36-1"></span>Firmware Version Conventions

The ILOM version is identified by two numbers: a version number and a build number. Example: ILOM 3.0.6.11 build 48063. Both numbers are required to identify a specific ILOM version.

A BIOS version can take any of the following forms:

■ A set of four numbers separated by dots:

10.01.35.00

The third number can be two or three digits long. The other numbers are always two digits.

■ The same four numbers with the separating dots omitted:

10013500

■ A two- or three-digit number that is the same as the third number in the dotted version. It is often referred to as the BIOS number:

BIOS 35

## <span id="page-36-2"></span>Identifying Firmware Versions From the ILOM Command Line

Use the version command to obtain the ILOM version and build numbers:

```
-> version
SP firmware 3.0.6.11
SP firmware build number: 48063
SP firmware date: Sun August 30 01:07:35 PST 2009
SP filesystem version: 0.1.22
```
Use the show command to obtain the system BIOS version:

```
-> show /SYS/MB/BIOS
 /SYS/MB/BIOS
    Targets:
    Properties:
         type = BIOS
         fru_name = SYSTEM BIOS
         fru_manufacturer = AMERICAN MEGATRENDS
        fru version = 10012100 fru_part_number = AMIBIOS8
```
The fru\_version property of the /SYS/MB/BIOS target is the long non-dotseparated version of the system BIOS version number.

## <span id="page-37-0"></span>Identifying Firmware Versions From the ILOM Web Interface

To identify the ILOM version from the ILOM web interface, click System Information -> Versions. (This is the screen that appears when you first log in to the ILOM web interface.) A table similar to FIGURE 3-5 appears.

### **FIGURE 3-5** ILOM Version Display in ILOM Web Interface

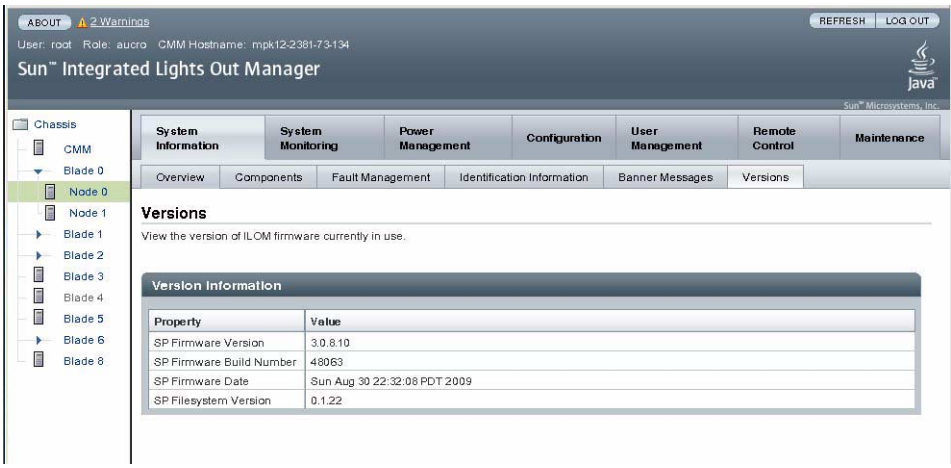

To identify the system BIOS version, select System Information -> Components. A table similar to [FIGURE 3-6](#page-39-0) appears.

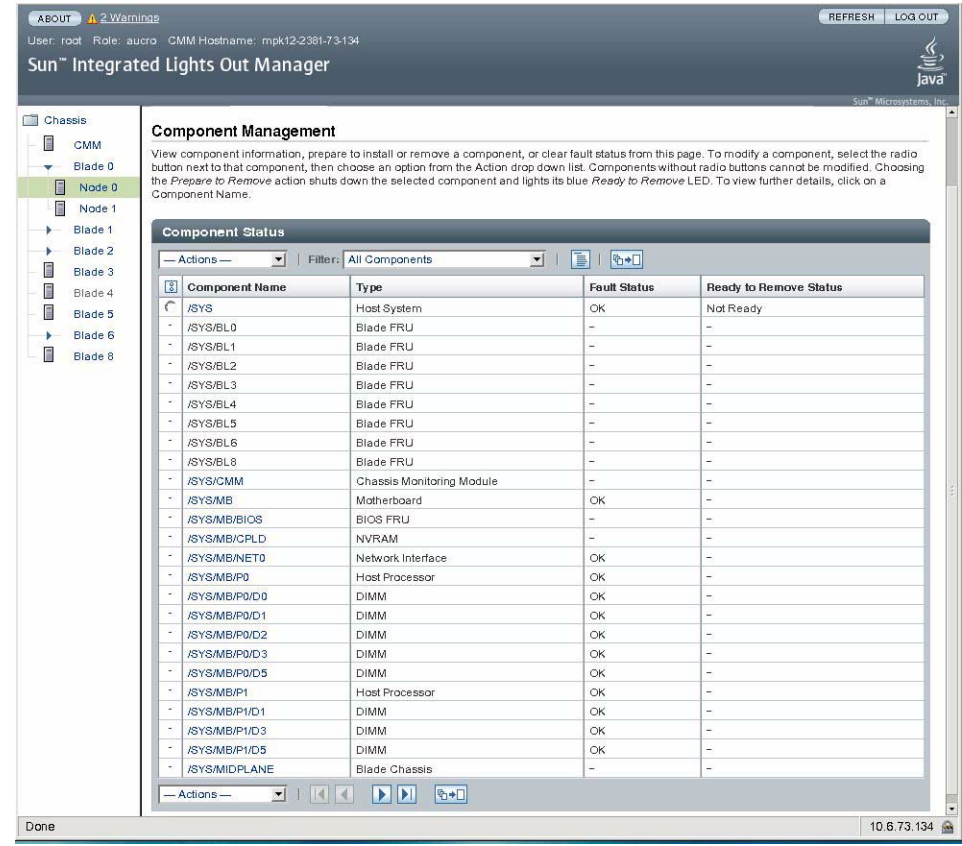

### <span id="page-39-0"></span>**FIGURE 3-6** ILOM Component Display in ILOM Web Interface

Click on the component name /SYS/MB/BIOS. A popup window similar to [FIGURE 3-7](#page-39-1) appears.

<span id="page-39-1"></span>**FIGURE 3-7** BIOS Properties Display in ILOM Web Interface

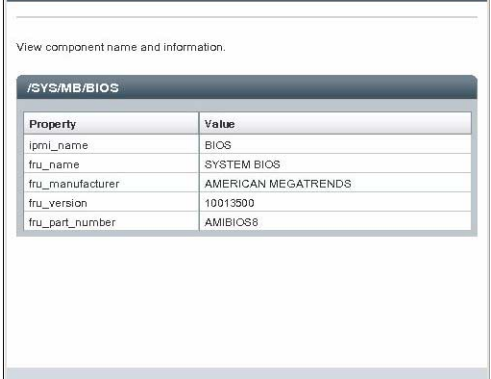

# <span id="page-40-0"></span>Updating the New Firmware

This section provides instructions for obtaining the firmware images and updating the firmware.

It provides the following sections:

- *"Downloading the Firmware File"* on page 30
- ["Updating the ILOM/BIOS Firmware" on page 31](#page-41-0)
- ["Resetting the Service Processor" on page 33](#page-43-1)
- ["Clearing CMOS Settings \(Optional\)" on page 33](#page-43-2)

## <span id="page-40-1"></span>Downloading the Firmware File

<span id="page-40-3"></span>Use this procedure to download the firmware file from the Sun firmware download site.

## <span id="page-40-2"></span>▼ To Download the Firmware File

### **1. Browse to**

<http://www.sun.com/download/>

- **2. Click View by Category.**
- **3. Click Servers & Workstations in the Hardware Drivers area.**
- **4. Click the link for the desired server module and software release.**
- **5. Click Download.**
- **6. Enter your username and password.**

If you do not have a username and password, you can register free of charge by clicking **Register Now**.

- **7. Click Accept License Agreement.**
- **8. Click the appropriate firmware image file name:**

ilom.*firmware*.pkg For example: ILOM-3\_0\_6\_11\_r48063-Sun\_Blade\_X6275.pkg

# <span id="page-41-0"></span>Updating the ILOM/BIOS Firmware

<span id="page-41-2"></span>This procedure updates the firmware, replacing the existing images with the new images from the .pkg file you downloaded previously.

During the firmware loading process, the OK to Remove LED remains OFF.

This section describes two methods of updating the ILOM/BIOS firmware:

- Use the ILOM Web interface
- Use the ILOM CLI 1oad command

## <span id="page-41-1"></span>Alternate Updating Methods

**Sun xVM Ops Center** – You can also use the Sun xVM Ops Center if it is available. Online documentation for Sun xVM Ops Center can be found at: <http://wikis.sun.com/display/xvmOC1dot1/Home>

**ILOM Preboot Menu** – If the ILOM is unavailable for example, because the firmware image is corrupted, you can use the preboot menu, as described in ["Recovering the SP Firmware Image" on page 20](#page-30-2).

**IPMItool** – If the ILOM is unavailable, for example, because the firmware image is corrupted, you can also use the ipmiflash command, as described in ["Recovering](#page-44-0) [the ILOM Firmware" on page 34](#page-44-0).

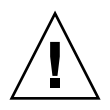

**Caution –** ILOM enters a special mode to load new firmware. Note the following requirements. 1) The host power must remain off. 2) No other tasks can be performed in ILOM until the firmware upgrade is complete and the ILOM is reset. To ensure a successful update, do *not* attempt to modify the ILOM configuration, or use other ILOM Web, CLI, SNMP, or IPMI interfaces, during the update process. Wait until after the update succeeds before making further ILOM configuration changes. The update requires a system server and takes about 20 minutes.

**Note –** Due to increased memory use during web interface operations, you might find that using the web interface, which is the easiest procedure, does not work satisfactorily. In such a case, you need to use the CLI load command or the Sun xVM Ops Center to update the firmware.

## <span id="page-42-0"></span>▼ To Update the Firmware With the ILOM Interface

**1. Log in to the ILOM web interface by pointing your browser at the IP address of the Service Processor. Use** https://**. For example:**

https://10.6.78.134

- **2. Select the Maintenance tab.**
- **3. Select the Firmware Upgrade tab.**
- **4. Click the Enter Upgrade Mode button. See** FIGURE 3-8**.**
- **5. Browse for the firmware image file.**

**Caution –** Power off the host before proceeding. If the host is powered on when you click the Upload button, the ILOM shuts down the host, and any open files might be corrupted.

#### **6. Click the Upload button.**

The firmware update process begins. When it is done, the ILOM resets itself.

#### **FIGURE 3-8** Firmware Upgrade Screen

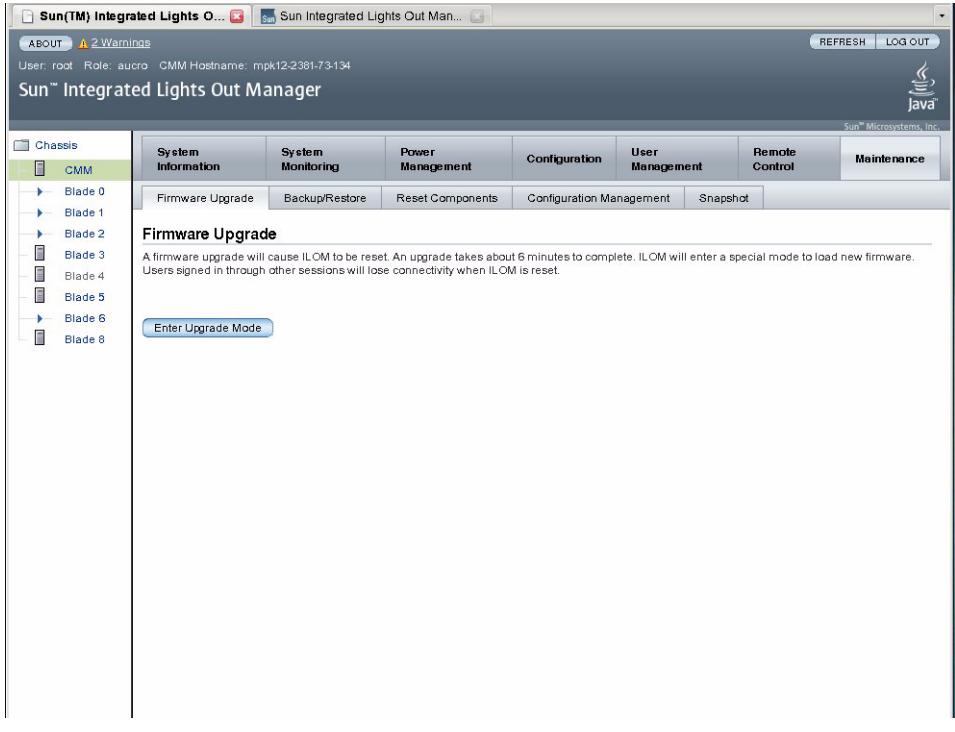

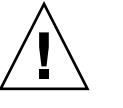

### <span id="page-43-0"></span>▼ To Update the Firmware With the ILOM CLI

- **1. Log in to the ILOM CLI through the Management Ethernet Port or the serial port.**
- **2. From the ILOM CLI, use the following command:**

load -source tftp://*tftpserver*/ilom.*firmware*.pkg

where *tftpserver* is the trivial file-transfer protocol (TFTP) server that contains the update and ilom.*firmware*.pkg is the firmware image file, for example:

ILOM-3\_0\_6\_11\_r48063-Sun\_Blade\_X6275.pkg

**3. Reset the SP. Enter the command:**

reset /SP The SP is reset.

### <span id="page-43-1"></span>Resetting the Service Processor

After updating the ILOM/BIOS firmware, you must reset the ILOM SP.

To reset the ILOM SP, you can do any of the following:

- If you use the web interface, this happens automatically.
- From the ILOM CLI, use the following command: reset /SP
- Using IPMItool, use the following command:

ipmitool -U root -P password -H *SP-IP* bmc reset cold where *SP-IP* is the IP address of the service processor.

■ Reset the ILOM SP by shutting down the host, then removing and restoring AC power cords to the system.

## <span id="page-43-2"></span>Clearing CMOS Settings (Optional)

<span id="page-43-3"></span>If you cannot get output to your serial console after the firmware update, you might have to clear CMOS settings. This is because your default CMOS settings might have been changed by the new BIOS upgrade.

To clear CMOS settings, use the following commands (in this example, the default username, root, and the default password, changeme, are used):

ipmitool -U root -P changeme -H *SP-IP* chassis power off ipmitool -U root -P changeme -H *SP-IP* chassis bootdev disk clear-cmos=yes

where *SP-IP* is the IP address of the service processor.

**Note –** The -P option might not be available on the Windows and Solaris versions of IPMItool. Instead, IPMItool prompts for a password.

# <span id="page-44-0"></span>Recovering the ILOM Firmware

If the upgrade fails, or if the firmware image becomes corrupt, you can recover it using one of the following methods:

- Use the preboot menu, as described in ["Recovering the SP Firmware Image" on](#page-30-2) [page 20.](#page-30-2)
- <span id="page-44-2"></span>■ Use IPMIflash, as described in ["To Update ILOM Firmware Using IPMI" on](#page-44-1) [page 34.](#page-44-1)

<span id="page-44-1"></span>▼ To Update ILOM Firmware Using IPMI

**Caution –** The server might be powered off during the final stages of firmware update, when the BIOS is updated.

● **To upgrade ILOM firmware using IPMI, type:**

# **ipmiflash -H** *SP\_IP* **-U root -P** *root\_password* **write** *name***.pkg** *config*

where:

- *root\_password* The ILOM root password.
- **-H** *SP\_IP* The IP address of the ILOM. It defaults to the local ILOM, so if you are on the host updating the local ILOM, you can omit it.
- *name* The .pkg file. For example:

ILOM-3\_0\_6\_11\_r48063-Sun\_Blade\_X6275.pkg

■ *config* (optional) – Use config to save configuration data, and use noconfig to overwrite the configuration data. The default is config.

# <span id="page-47-2"></span><span id="page-47-1"></span><span id="page-47-0"></span>Sensors and Indicators

This chapter describes the sensors and indicators that can be accessed through the ILOM.

Sensors report physical information about the server, including voltages, temperatures, fan speeds, and installation and removal of components. Indicators report important server conditions.

All sensors and indicators are IPMI-compliant.

The following sections describe the sensors and indicators that ILOM monitors forthe Sun Blade X6275 Server Module.

["Temperature and Power Sensors" on page 38](#page-48-0)

["Fan Failure Sensors" on page 38](#page-48-1)

["Chassis Fan Speed Sensors" on page 39](#page-49-0)

["Entity Presence Sensors" on page 39](#page-49-1)

["NEM and Blade Presence Sensors" on page 40](#page-50-0)

["Voltage Sensors" on page 42](#page-52-0)

["Indicators" on page 42](#page-52-1)

## <span id="page-48-0"></span>Temperature and Power Sensors

These sensors report on the temperature sensors and the power consumption.

**TABLE 4-3** Temperature and Power Sensors

| Name                            | <b>Sensor Type</b>           | <b>Description</b>      |
|---------------------------------|------------------------------|-------------------------|
| /SYS/MB/T_AMB_FRONT Temperature |                              | $24.000$ degrees C      |
| /SYS/MB/T_AMB_REAR              | Temperature                  | $55.000$ degrees C      |
| /SYS/HOT                        | Temperature                  | <b>State Deasserted</b> |
| /SYS/VPS                        | System power unit<br>(watts) | 102,000 Watts           |

## <span id="page-48-1"></span>Fan Failure Sensors

These sensors assert predictive failure when a fan is expected to fail. Normally, they should read "Predictive Failure Deasserted."

**TABLE 4-4** Fan Failure Sensors

|              | Sensor |                               |
|--------------|--------|-------------------------------|
| Name         | Type   | <b>Description</b>            |
| /SYS/FM0/ERR | Fan    | Predictive Failure Asserted   |
| /SYS/FM1/ERR | Fan    | Predictive Failure Deasserted |
| /SYS/FM2/ERR | Fan    | Predictive Failure Deasserted |
| /SYS/FM3/ERR | Fan    | Predictive Failure Asserted   |
| /SYS/FM4/ERR | Fan    | Predictive Failure Asserted   |
| /SYS/FM5/ERR | Fan    | Predictive Failure Deasserted |

## <span id="page-49-0"></span>Chassis Fan Speed Sensors

These sensors indicate the speed of the chassis fans. The chassis fans are divided into eight modules (FM0 through FM7) with two fans each (F0 and F1).

| Name             | Sensor<br>Type | <b>Description</b> |
|------------------|----------------|--------------------|
| /SYS/FM0/F0/TACH | Fan            | 5400.000 RPM       |
| /SYS/FM0/F1/TACH | Fan            | 5300,000 RPM       |
| /SYS/FM1/F0/TACH | Fan            | 5300,000 RPM       |
| /SYS/FM1/F1/TACH | Fan            | 5400,000 RPM       |
| /SYS/FM2/F0/TACH | Fan            | 5300,000 RPM       |
| /SYS/FM2/F1/TACH | Fan            | 5400,000 RPM       |
| /SYS/FM3/F0/TACH | Fan            | 5400,000 RPM       |
| /SYS/FM3/F1/TACH | Fan            | 5400,000 RPM       |
| /SYS/FM4/F0/TACH | Fan            | 5300,000 RPM       |
| /SYS/FM4/F1/TACH | Fan            | 5300,000 RPM       |
| /SYS/FM5/F0/TACH | Fan            | 5300,000 RPM       |
| /SYS/FM5/F1/TACH | Fan            | 5400.000 RPM       |

**TABLE 4-5** Chassis Fan Speed Measurements

## <span id="page-49-1"></span>Entity Presence Sensors

These sensors report the presence or absence of system components.

- P0 and P1 represent CPU 0 and CPU 1
- D0 through D5 represent DIMMs 0 through 5.

### **TABLE 4-6** Entities Present

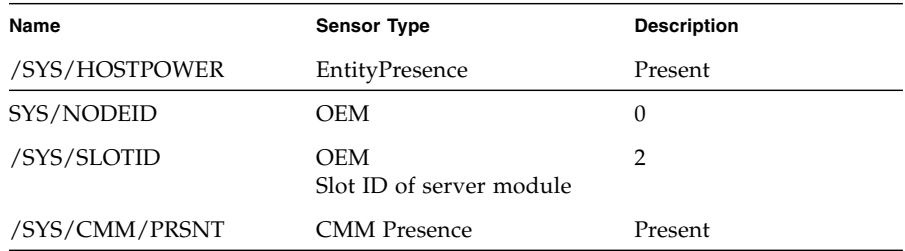

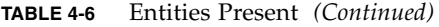

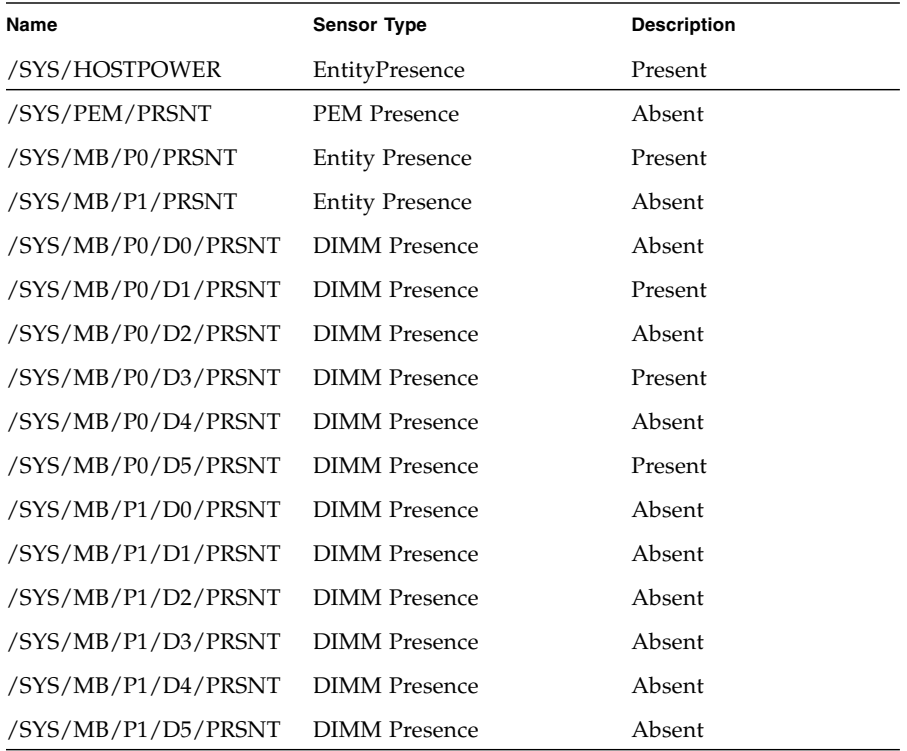

## <span id="page-50-0"></span>NEM and Blade Presence Sensors

These sensors indicate whether there are NEMs in NEM slots 0 and 1, and whether any blades are in slots 0 through 11.

**Note –** In ILOM 3.0 the blades are as follows: Sun Blade 6000 is from BL0-BL9. Sun Blade 6048 is from BL0-BL11.

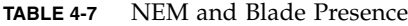

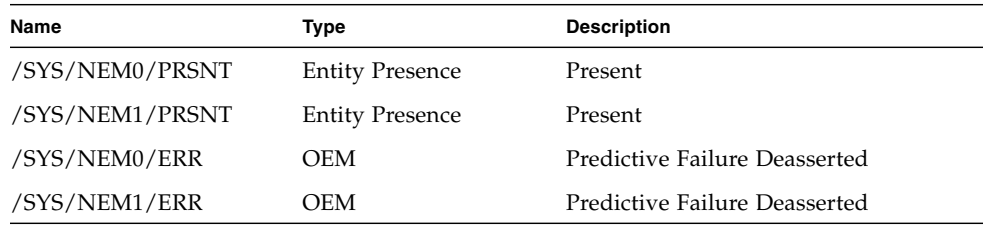

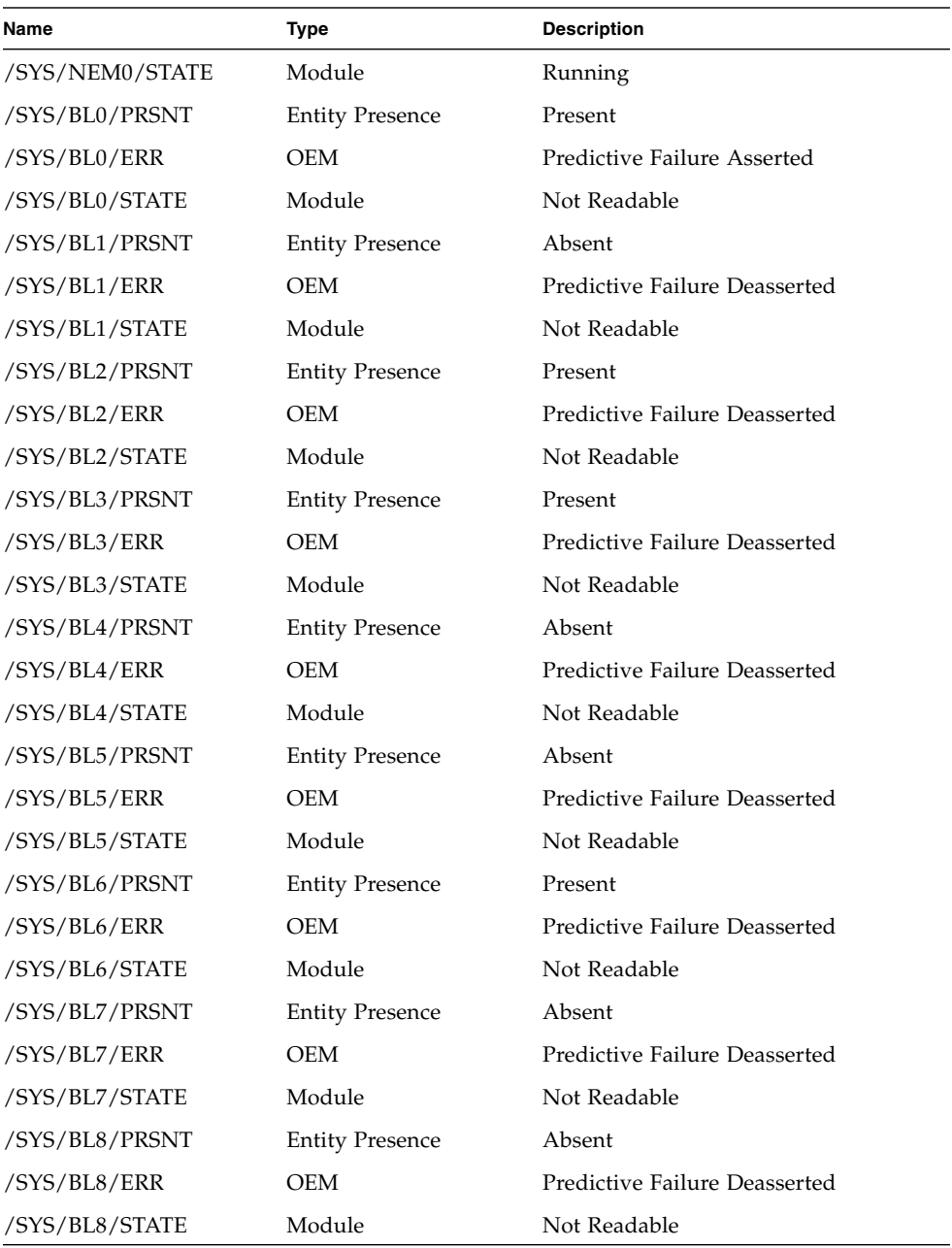

#### **TABLE 4-7** NEM and Blade Presence *(Continued)*

| Name            | Type                   | <b>Description</b> |  |
|-----------------|------------------------|--------------------|--|
| /SYS/BL9/PRSNT  | <b>Entity Presence</b> | Absent             |  |
| /SYS/BL10/PRSNT | <b>Entity Presence</b> | Absent             |  |
| /SYS/BL11/PRSNT | <b>Entity Presence</b> | Absent             |  |

**TABLE 4-7** NEM and Blade Presence *(Continued)*

## <span id="page-52-0"></span>Voltage Sensors

These readings are asserted when thevoltage is OK and deasserted when the designated power supply generates a fault.

#### **TABLE 4-8** Voltage

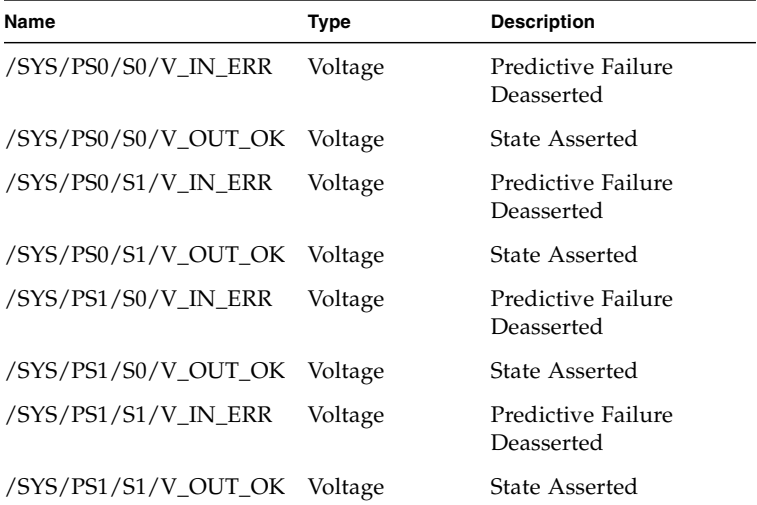

# <span id="page-52-1"></span>Indicators

These report the state of the system indicators, including LEDs.

See the *Sun Blade X6275 Installation Guide* for descriptions of the LEDs and indicators.

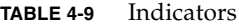

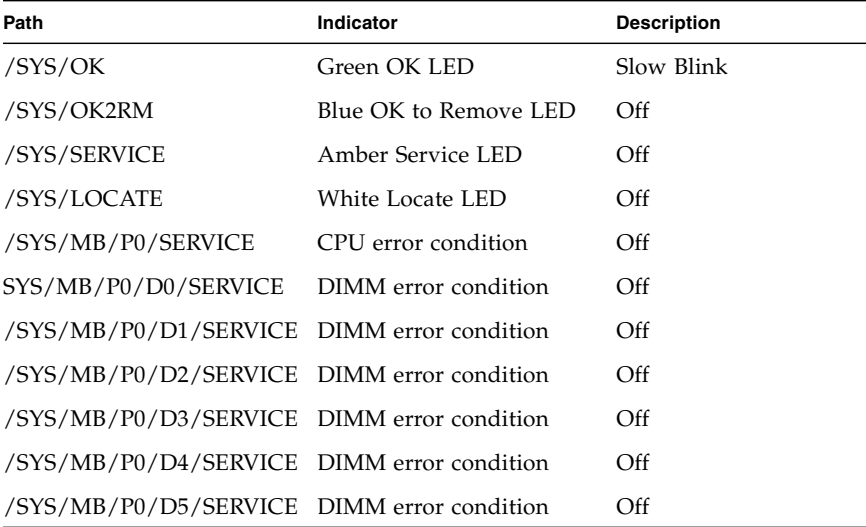

# <span id="page-55-0"></span>Index

### **B**

[BIOS firmware, 30](#page-40-3) [downloading image, 30](#page-40-3) [updating, 31](#page-41-2)

### **C**

[chassis management module \(CMM\), 2](#page-11-2) CMM [configuring for Sun cooling door, 10](#page-19-3) [node addressing, 3](#page-12-1) [CMM ILOM, 2](#page-11-2) [CMOS settings, clearing, 33](#page-43-3) [command line interface, 1](#page-10-2) [cooling door, 10](#page-19-3)

### **D**

[downloading, 30](#page-40-3) [firmware file, 30](#page-40-3) [dual node addressing, 3](#page-12-1)

### **E**

[edit command, 13,](#page-23-4) [15](#page-25-1)

### **F**

firmware [updating, 31](#page-41-2) firmware file [downloading, 30](#page-40-3) firmware image [recovering using IPMI, 34](#page-44-2) [recovering using preboot menu, 20](#page-30-3)

## **H**

[host console, 7](#page-16-2)

### **I**

ILOM [clearing CMOS settings, 33](#page-43-3) [command line interface \(CLI\), 1](#page-10-2) [interfaces, 1](#page-10-2) [preboot menu, 13](#page-23-4) [root password, 18](#page-28-2) [serial connection, 2,](#page-11-3) [19](#page-29-3) [updating firmware, 31](#page-41-2) [web interface, 1](#page-10-2) ILOM firmware [recovering using preboot menu, 20](#page-30-3) [recovering with IPMI, 34](#page-44-2) [updating, 31](#page-41-2) [intrusion detection, 2](#page-11-4) [IPMI, 1,](#page-10-2) [34](#page-44-2)

### **N**

[node addressing, 3](#page-12-1)

### **P**

[power management, 6](#page-15-3) preboot menu [edit command, 13,](#page-23-4) [15](#page-25-1) [using to recover ILOM firmware, 20](#page-30-3)

### **R**

[recovering ILOM firmware using preboot menu, 20](#page-30-3) [recovering ILOM firmware with IPMI, 34](#page-44-2)

root password [resetting, 18](#page-28-2)

### **S**

[serial connection to ILOM, 2](#page-11-3) [restoring, 19](#page-29-3) serial port [switching between SP and host console, 7](#page-16-2) [SNMP, 1](#page-10-2) [Sun cooling door, 10](#page-19-3) [switching serial port access between SP and host](#page-16-2) console, 7

### **W**

[web interface, 1](#page-10-2)